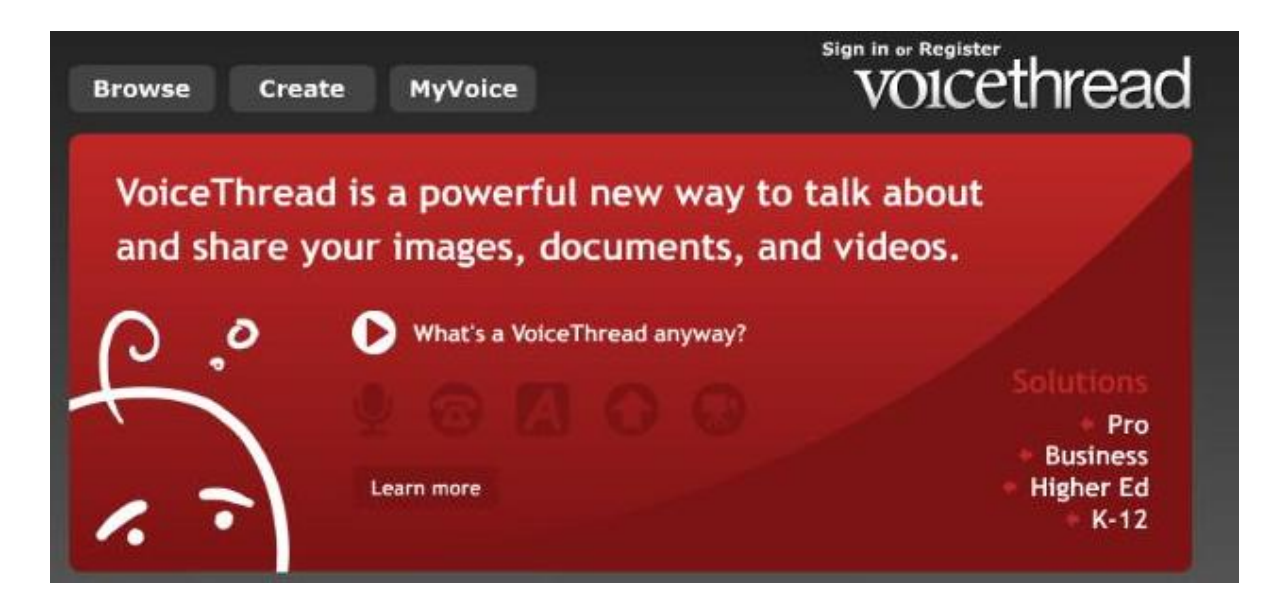

## **What is it?**

VoiceThread.com enables you to share any document you have—a picture, a drawing, a Powerpoint slideshow, a Word document, a series of photos of people at your school—and then add audio, text, video comments.

It enables you to have conversations about what you're sharing with your audience.

You can pre-record your voice, record it online, call in with your mobile phone,. To get started, go to **[http://VoiceThread.com](http://voicethread.com/) and select K-12**

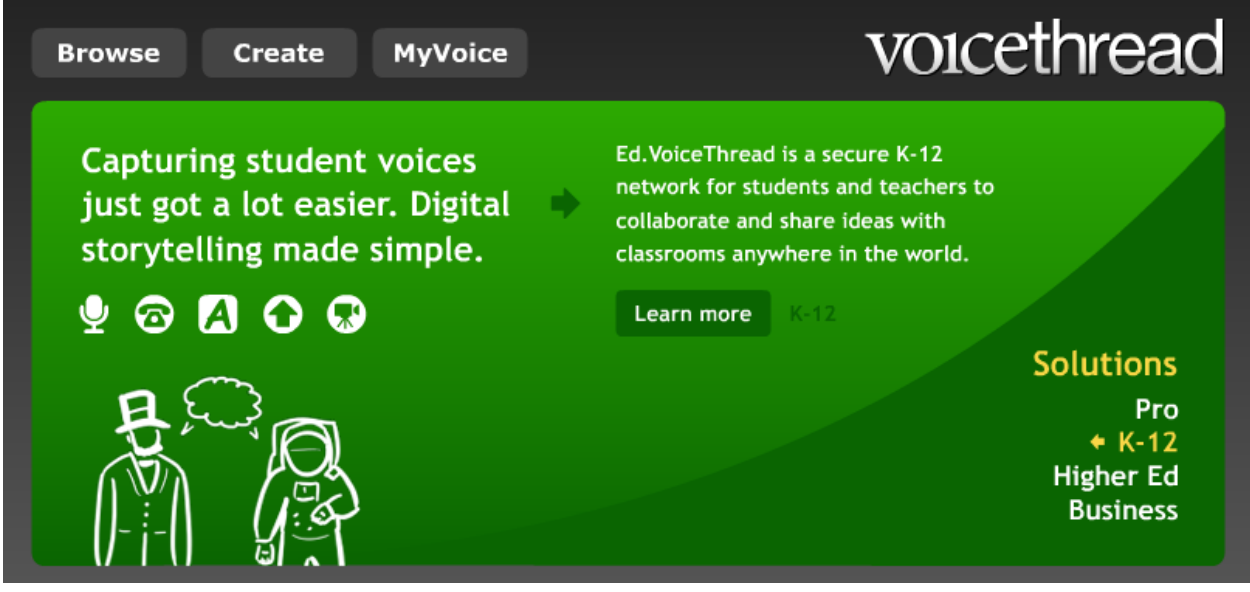

## **How to Register for Your VoiceThread Account**

Go to http://VoiceThread.com Click on REGISTER in the top right-hand corner, as shown in the image below: Sign in or Register an account

A screen will appear to create a new account select Register!

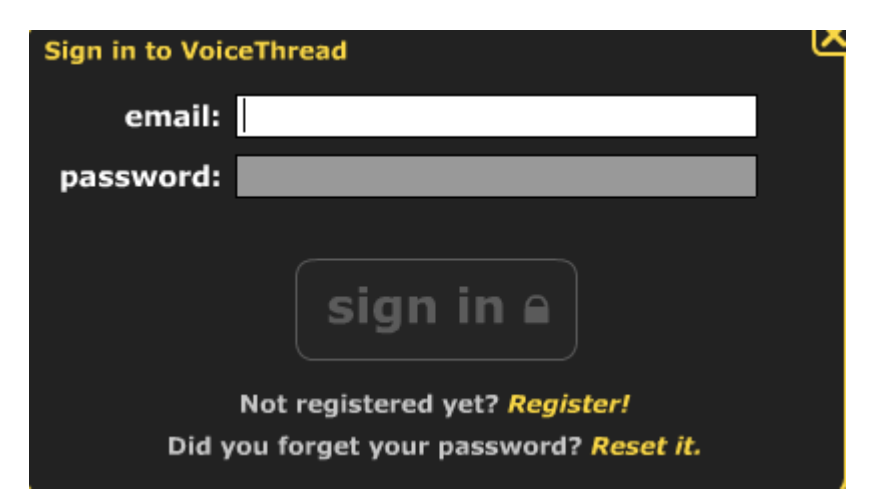

You will need to fill in the following details and click I

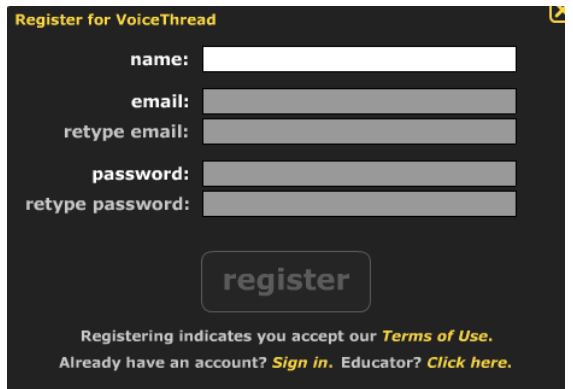

You will need to select the type of account you want- the Free Educator allows you to create three VoiceThread- you can delete old ones and add more or you can pay for a class subscription.

You will need to confirm your registration via the email VoiceThread with send to you after you register.

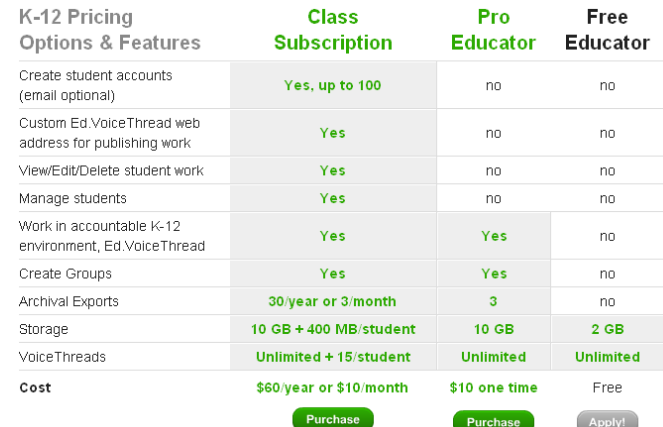

register

## **Creating a VoiceThread**

You can easily upload—powerpoints, documents or photos…to show. Once your work is online, you can add audio/video/text comments to it.

To start out, click on the **Create** button on VoiceThread.com.

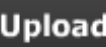

The first step is to **Upload** you photos, slides...

You can upload from your computer, Flickr account or a URL. Be aware of copyright if not using your own material to upload.

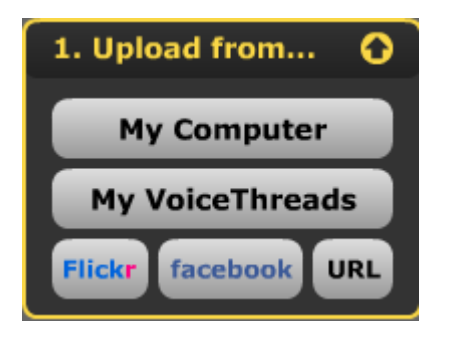

Find what you want to upload and it will appear as a thumbnail view.

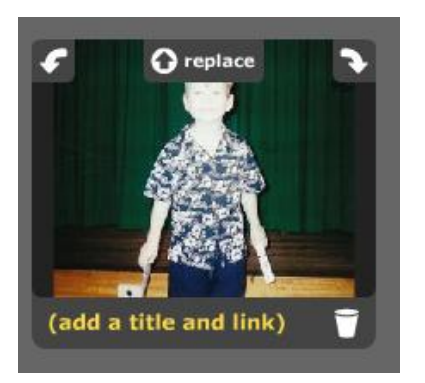

Select the **Land a title and link)** under the item and add a title to it if you wish. You can upload numerous pages.

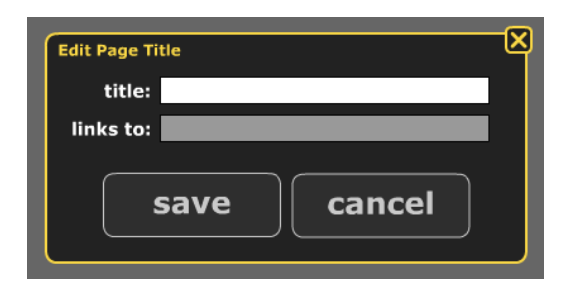

When you are finished uploading select the **Comment**  $\frac{Q}{d}$  tab. Here you can add text or voice comments to each slide- you may want to pose a question, tell a story, give directions to your students.....When you select the  $\zeta$  comment  $\blacksquare$  button under the slide you will be able to  $\mathbf{\Phi}$  record  $\mathbf{Q}_0$  (  $\mathbf{A}$  type  $\mathbf{Q}_1$  your comment.

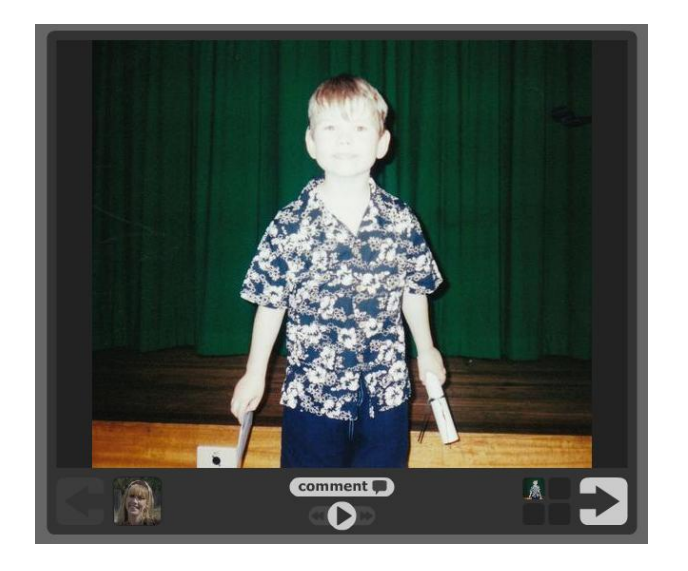

The last step enables you to share or select groups to add comments to. (This is if you have individual set up for VoiceThread , if you have contacts that use VoiceThread or have a Pro subscription)

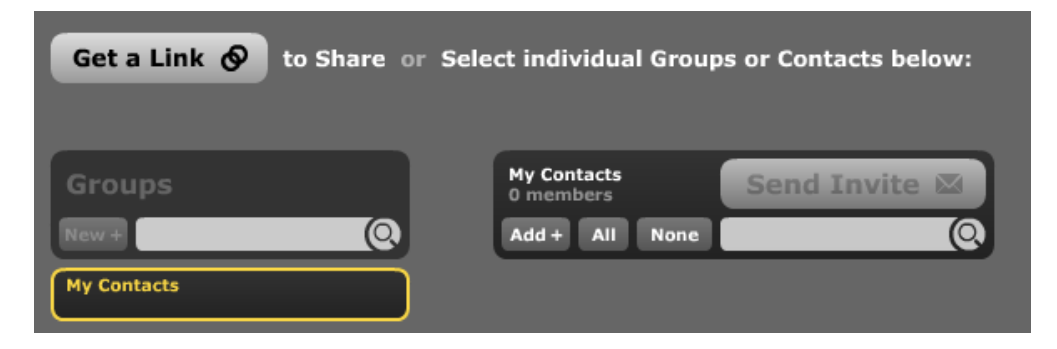

When you are finished it will ask you to add a title and give a brief description of this VoiceThread.

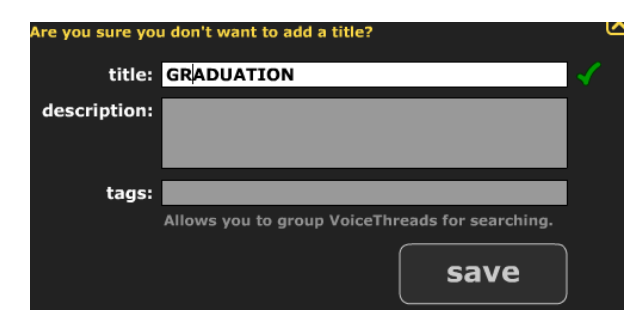

To view your VoiceThread click on the **MyVoice** tab. You will see the threads you have created.

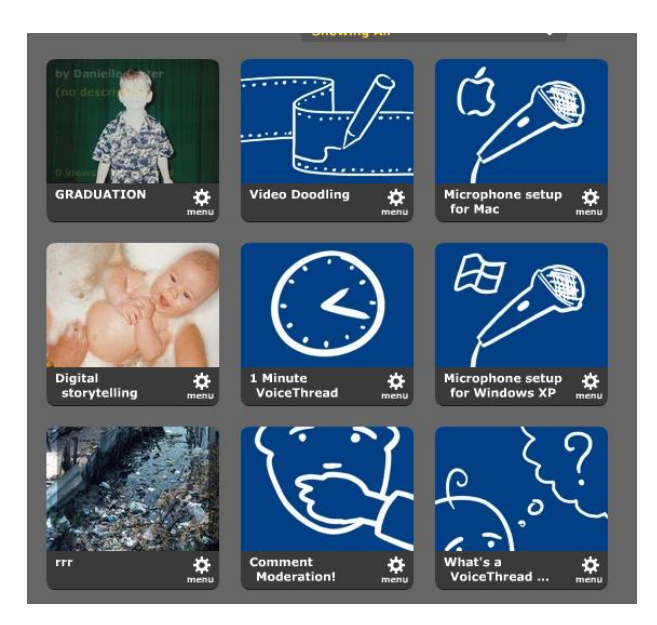

It will play when you click on it.

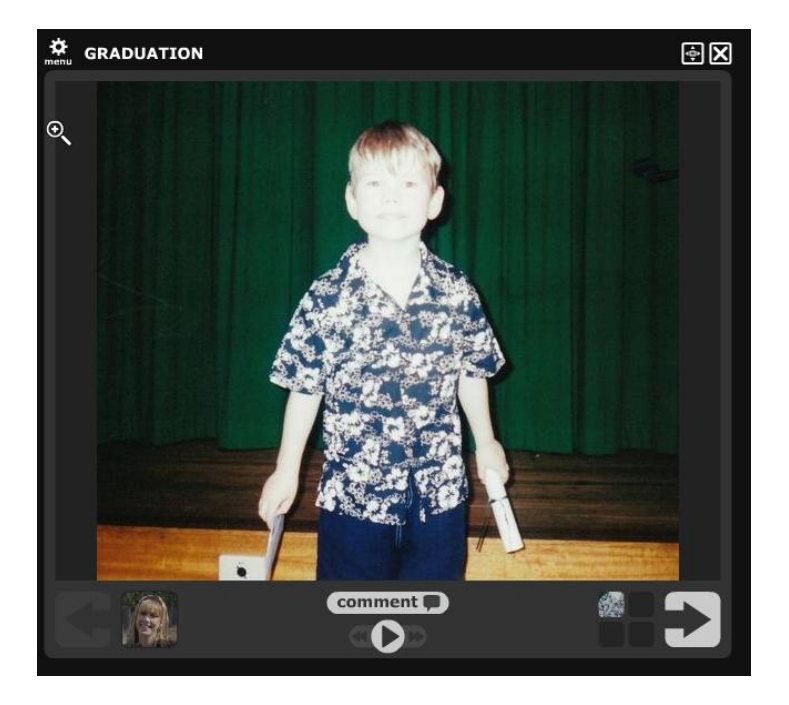

You can add other people(students) as identities so they can comment. Click on your symbol/picture in the bottom right corner and a new window will appear.

 $create$ 

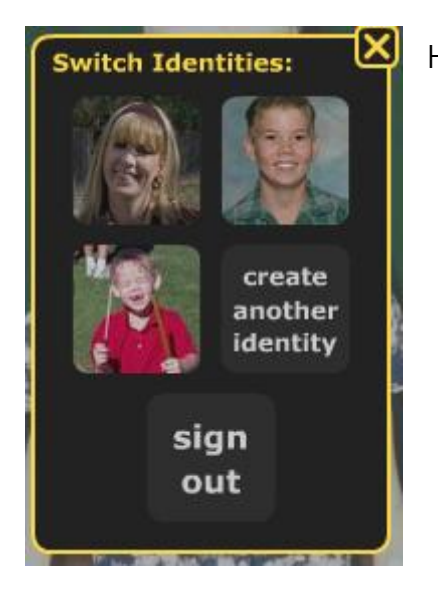

another Here you can identity or chose the identity to leave a comment.

At the end of your VoiceThread it allows you more sharing options- here you can get the HTML for embedding in a blog.

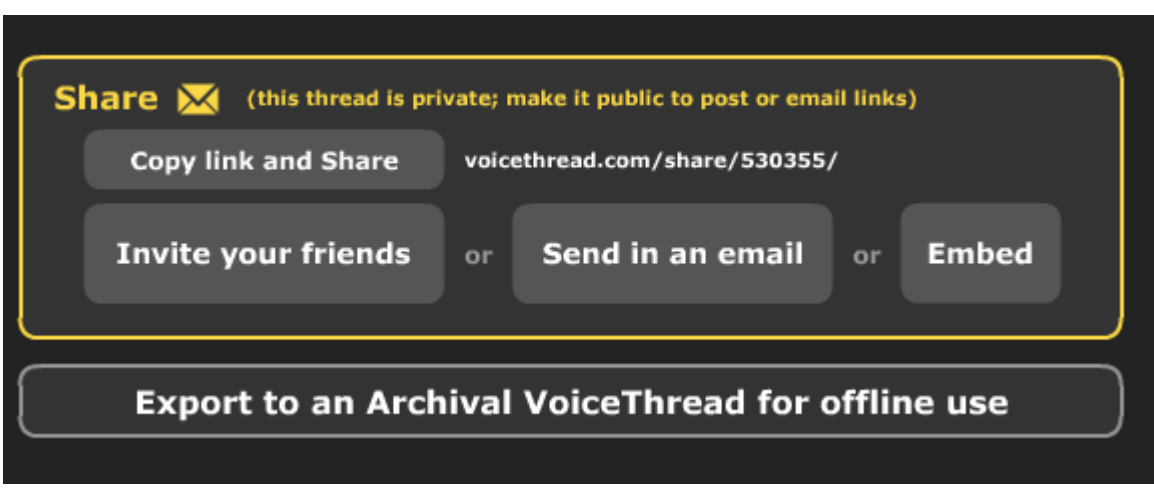